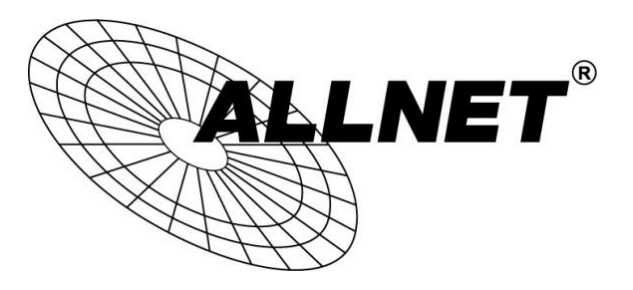

## **ALL-VPN20**

## VPN Tunnel aufbauen mit Windows (PPTP)

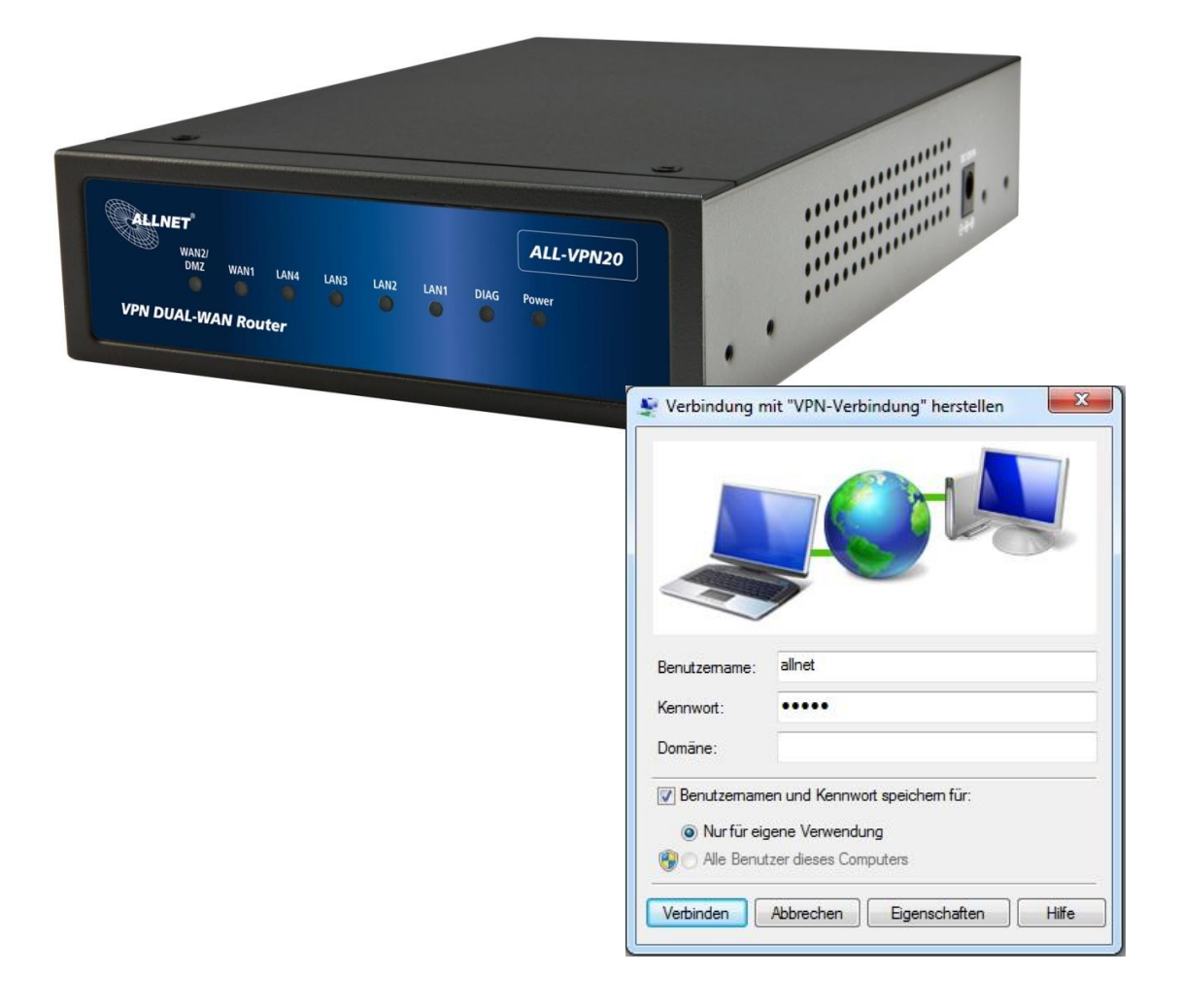

# Hilfestellung

In dieser Hilfestellung wird Ihnen Schritt für Schritt erklärt wie Sie einen VPN Tunnel mit einem Windows und dem ALL-VPN20 aufbauen.

Bitte beachten Sie, dass die Anleitung je nach Windows Version abweichen kann. Diese Hilfestellung wurde mit Windows 7 Enterprise 64Bit SP1 erstellt.

### A Konfiguration des ALL-VPN20

Navigieren Sie auf der Weboberfläche des Routers zu *VPN -> PPTP Setup*

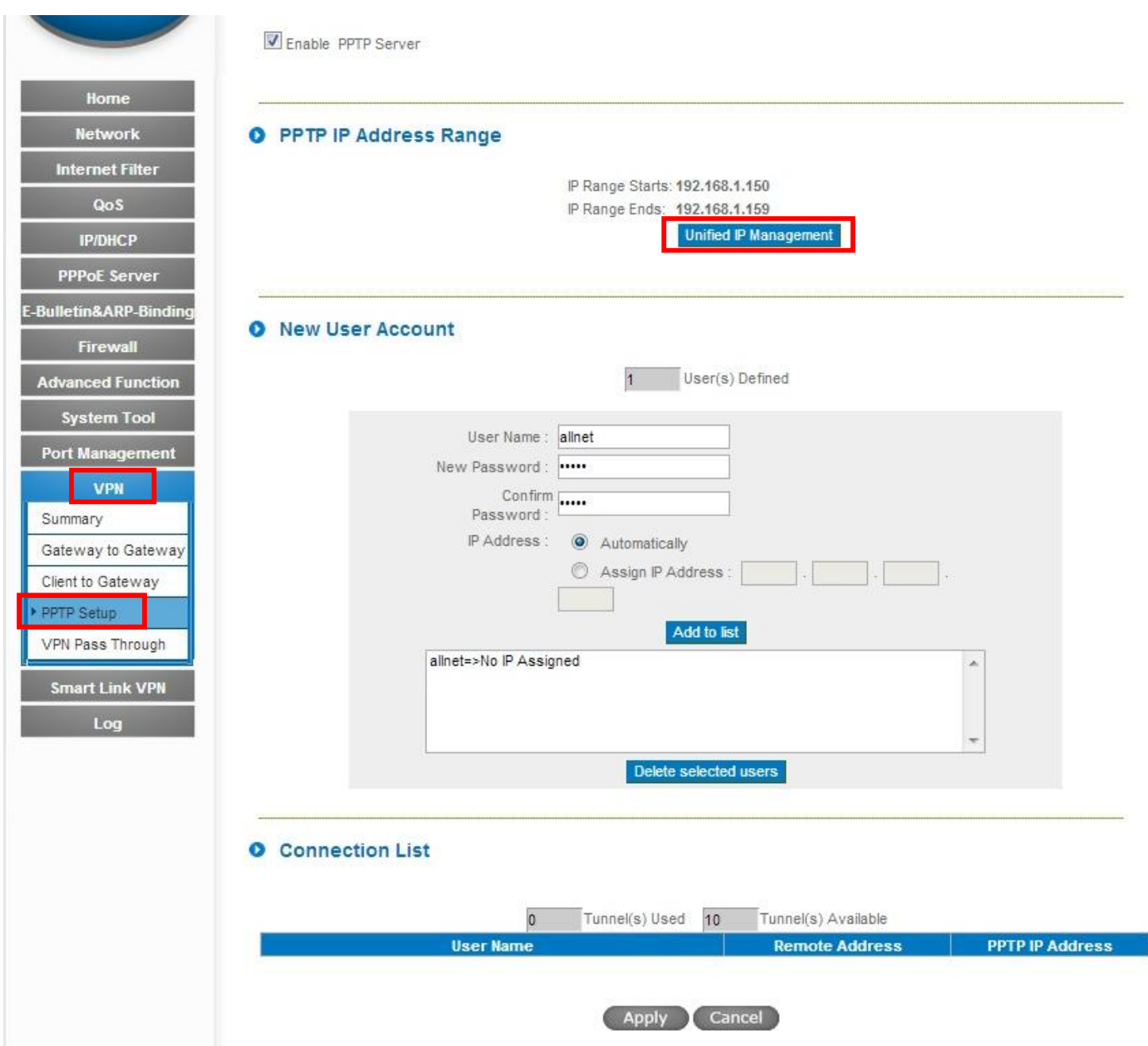

Klicken Sie auf "Unified IP Management".

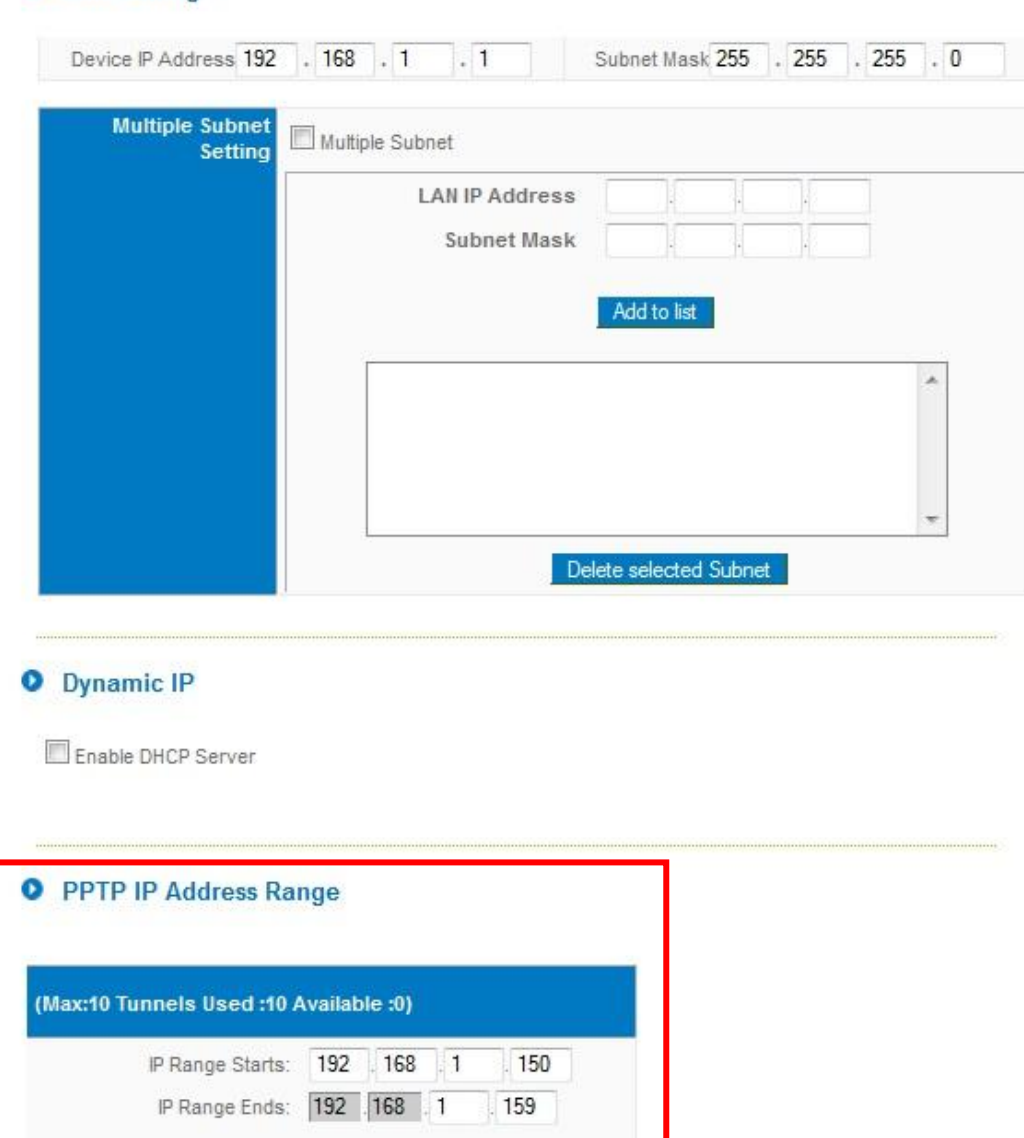

**O** LAN Setting

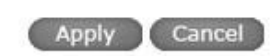

Hier legen Sie den IP Adressen Bereich für die VPN Tunnel über PPTP fest. Dieser muss zu dem Subnetz auf der LAN-Seite Ihres ALL-VPN20 passen.

Sie können maximal für 10 Tunnel IP Adressen konfigurieren.

Zum Übernehmen der Einstellungen klicken Sie auf "Apply".

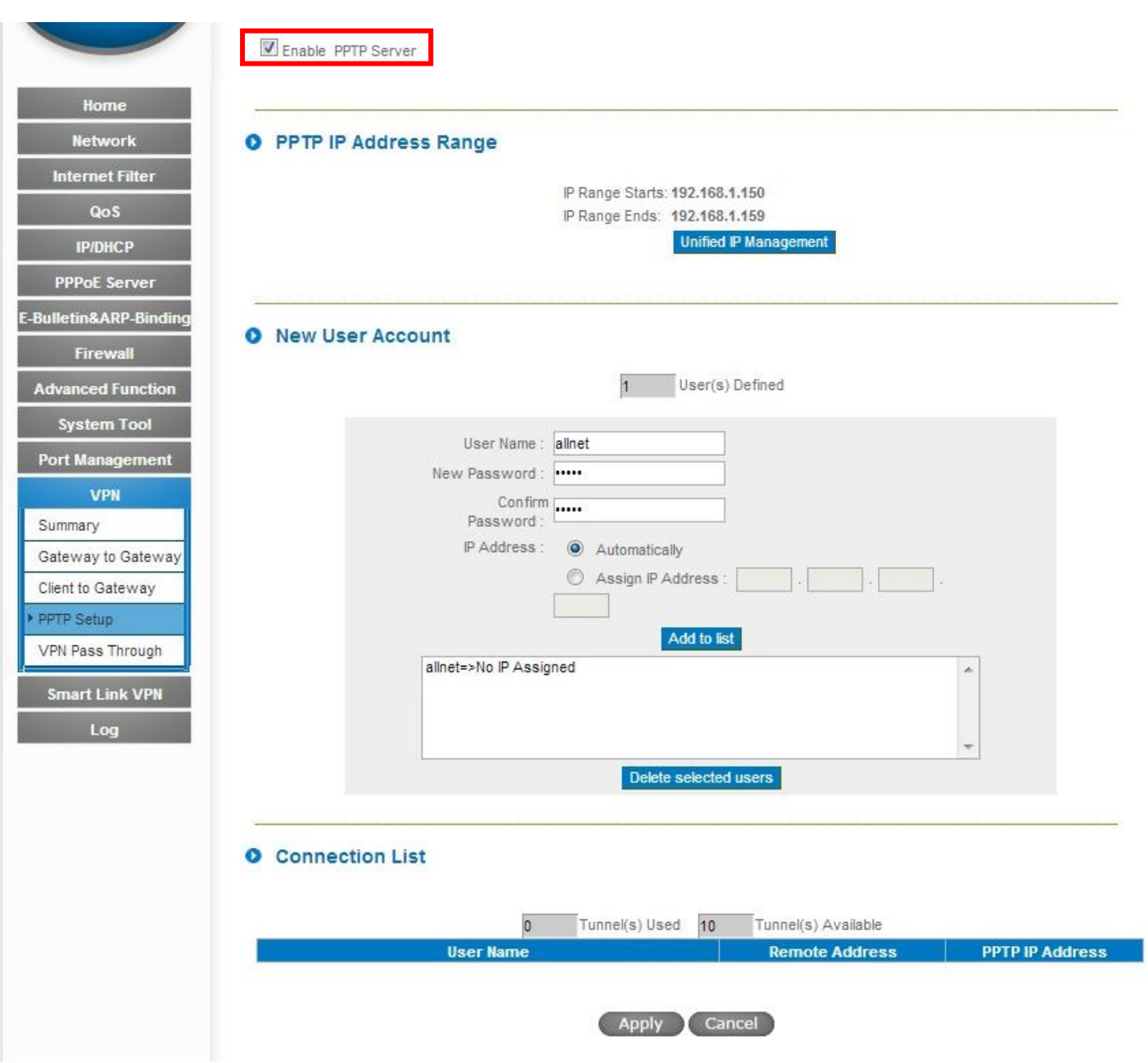

Setzen Sie den Haken bei *Enable PPTP Server*.

Geben Sie einen *User Name* ein.

Legen Sie unter *New Password* ein Passwort an und bestätigen dieses bei *Confirm Password*.

Setzen Sie den blauen Punkt bei *Automatically* und klicken Sie auf "Add to list".

Zum Speichern der Eingaben klicken Sie auf "Apply".

Die Konfiguration des ALL-VPN20 ist somit abgeschlossen.

#### B Konfiguration von Windows

#### 1. Setup Wizard

Öffnen Sie über die *Systemsteuerung* das *Netzwerk- und Freigabecenter*.

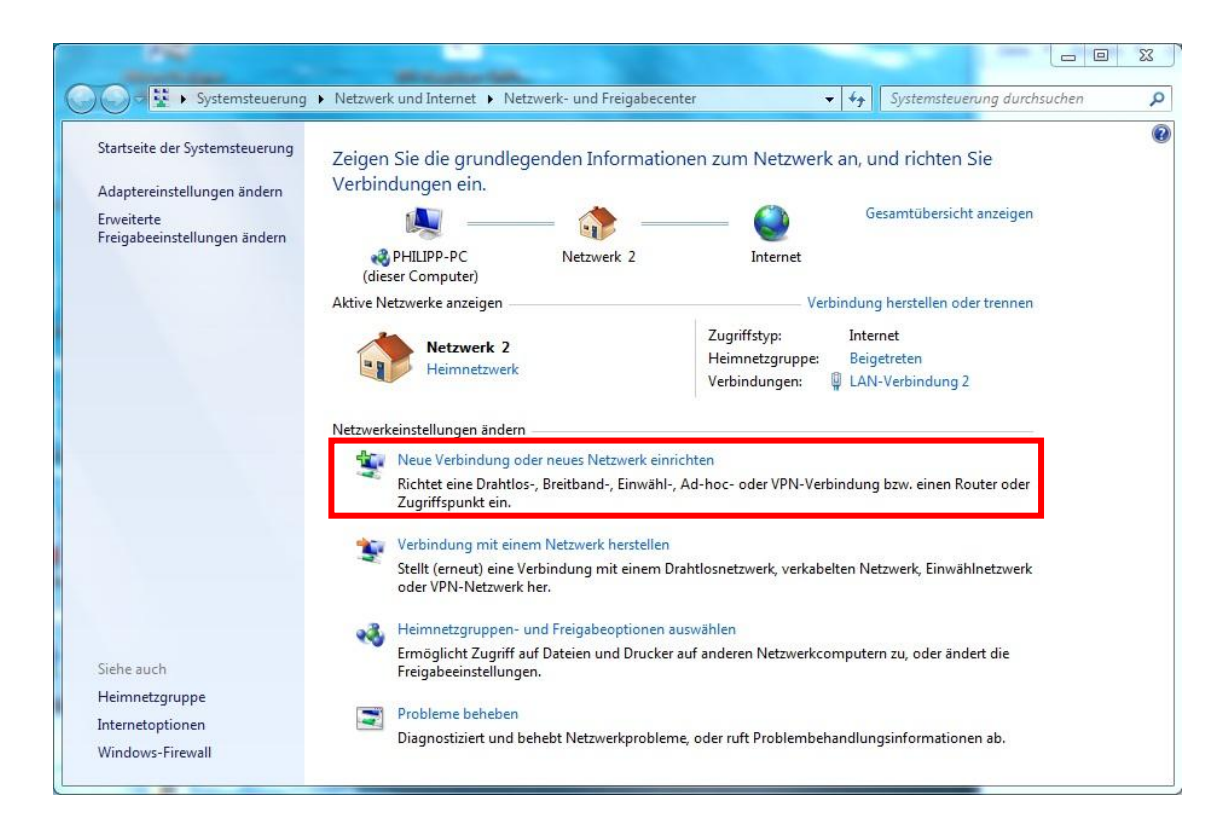

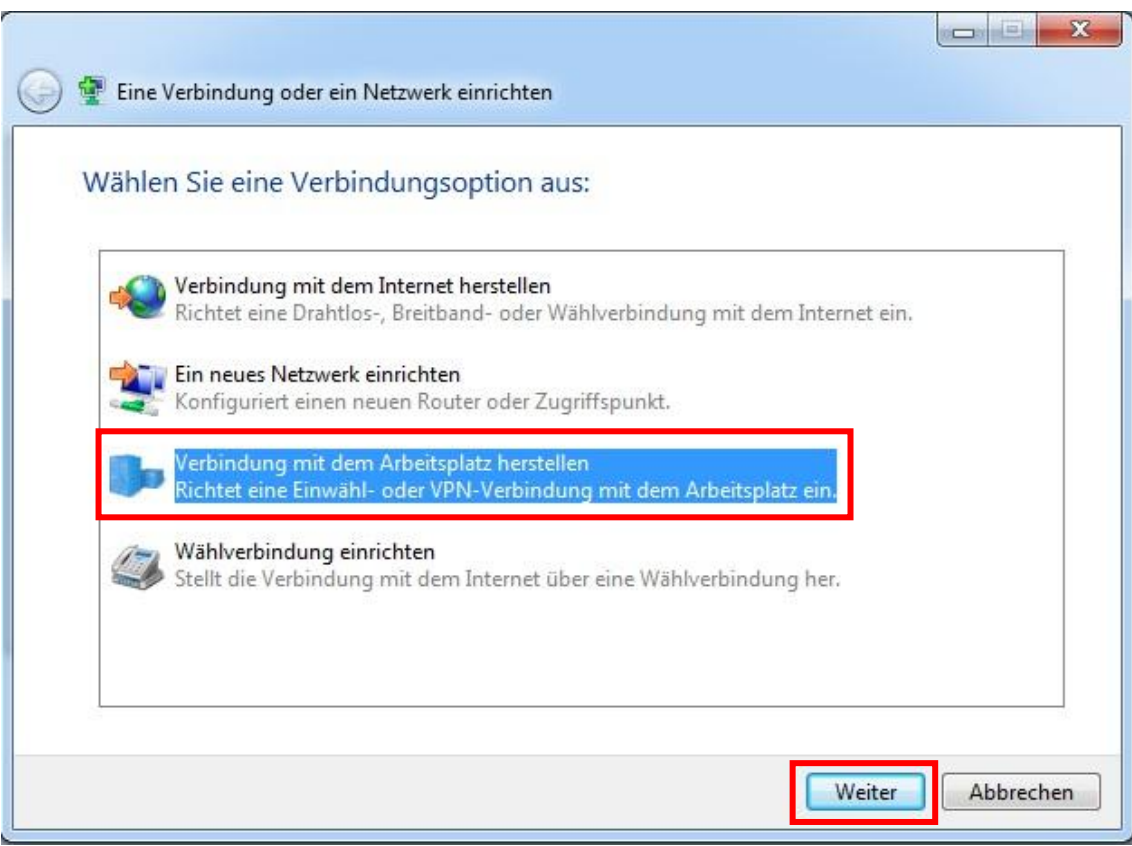

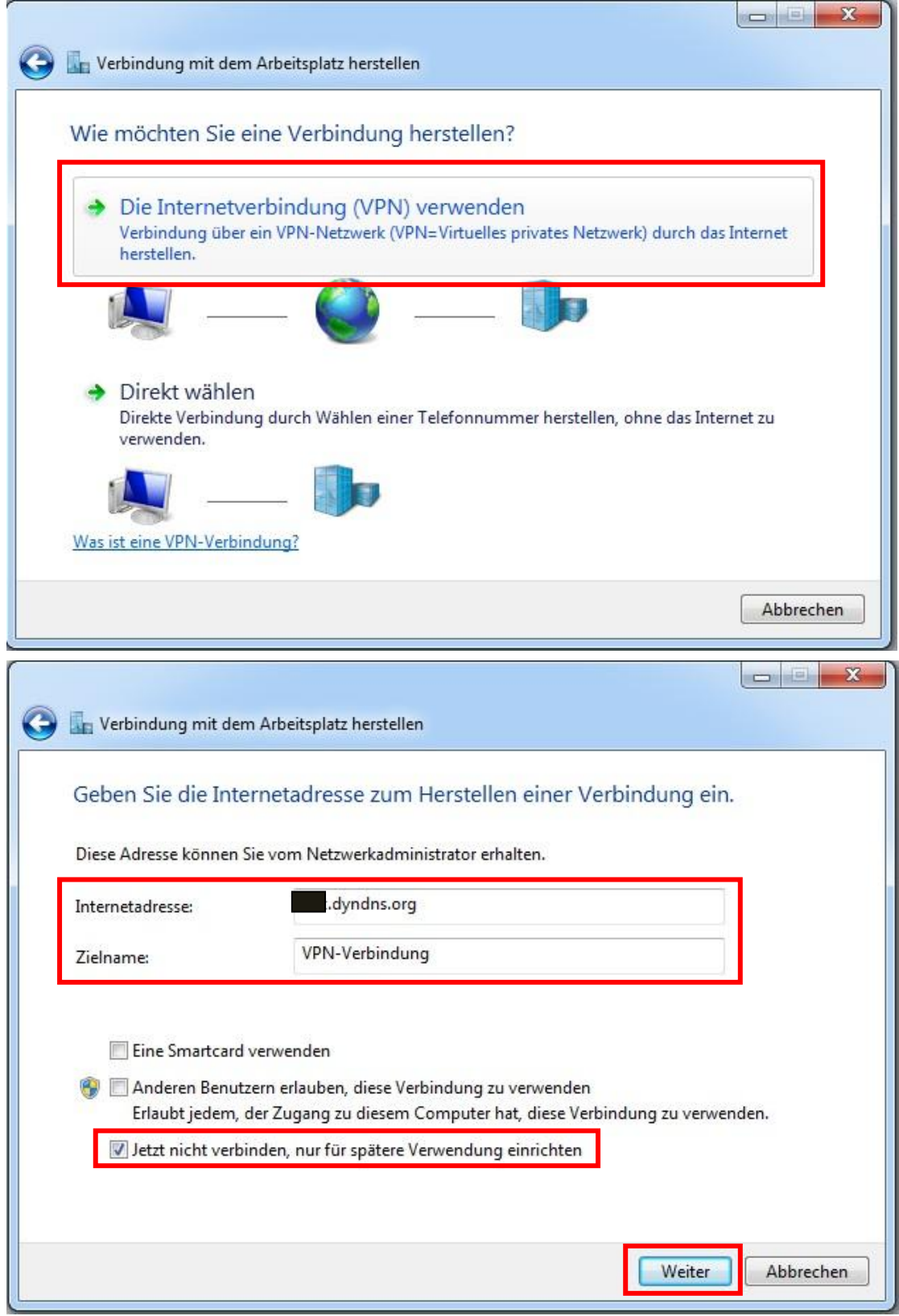

Tragen Sie bei *Internetadresse* die DDNS Adresse bzw. die feste WAN IP-Adresse Ihres ALL-VPN20 ein.

Bei *Zielname* können Sie dem VPN Tunnel einen beliebigen Namen geben.

Setzen Sie den einen Haken und klicken Sie auf "Weiter".

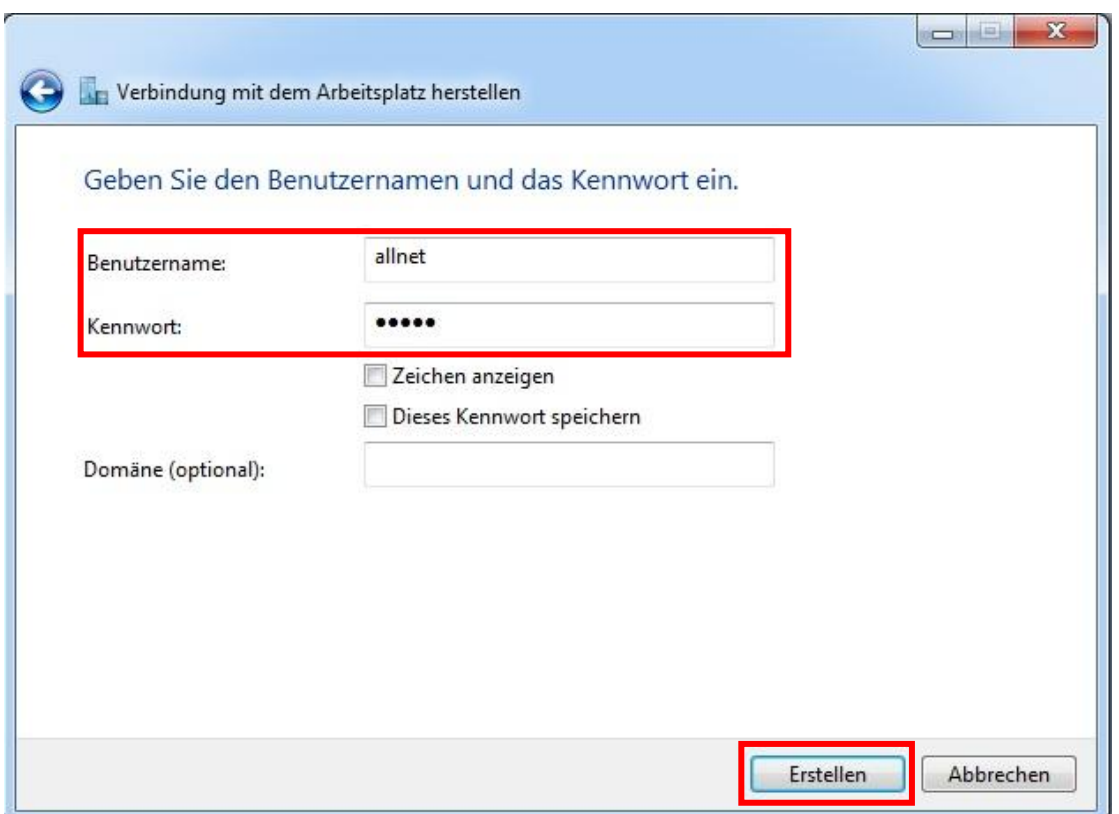

Unter *Benutzername* geben Sie die Bezeichnung ein, die Sie im ALL-VPN20 als *User Name* eingetragen haben.

Bei *Kennwort* geben Sie Ihr gewähltes Passwort ein und klicken auf "Erstellen".

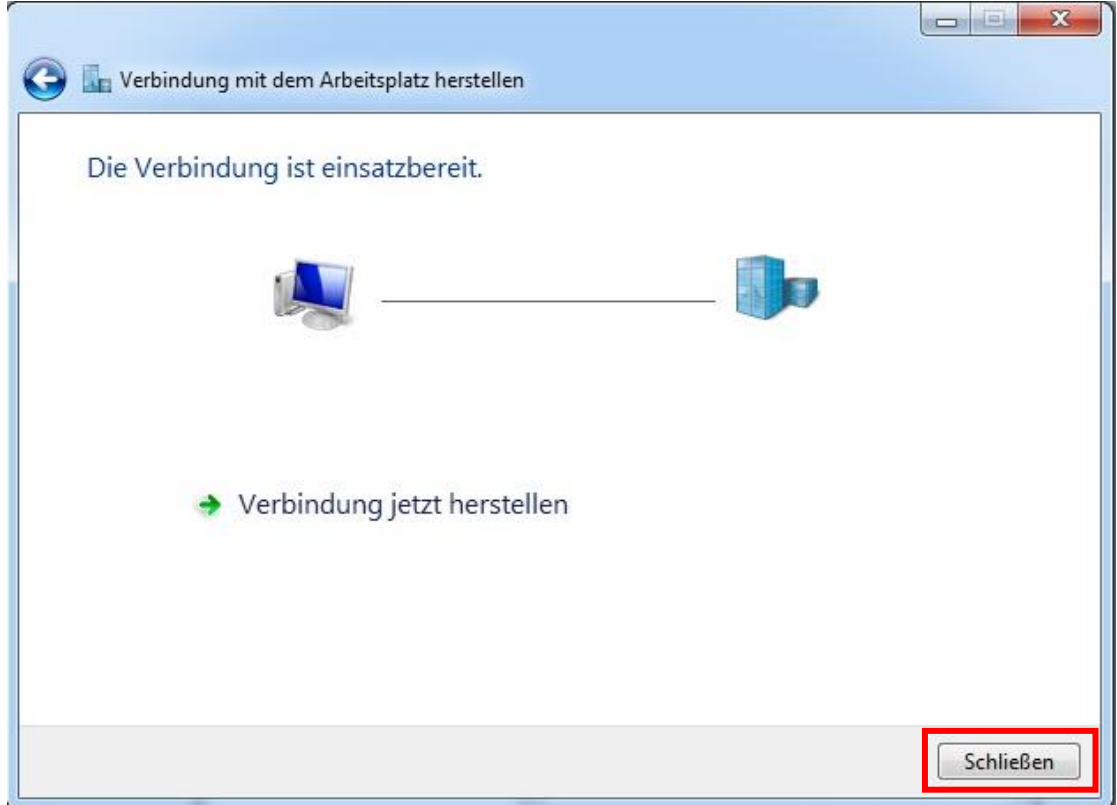

Klicken Sie auf "Schließen".

#### 2. Sicherheitseinstellungen anpassen

Klicken Sie im *Netzwerk- und Freigabecenter* auf *Adaptereinstellungen ändern*.

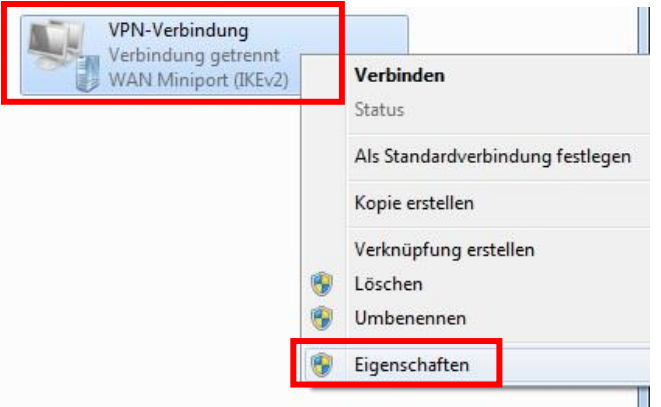

Machen Sie einen Rechtsklick auf Ihren erstellten VPN-Eintrag und wählen Sie *Eigenschaften*.

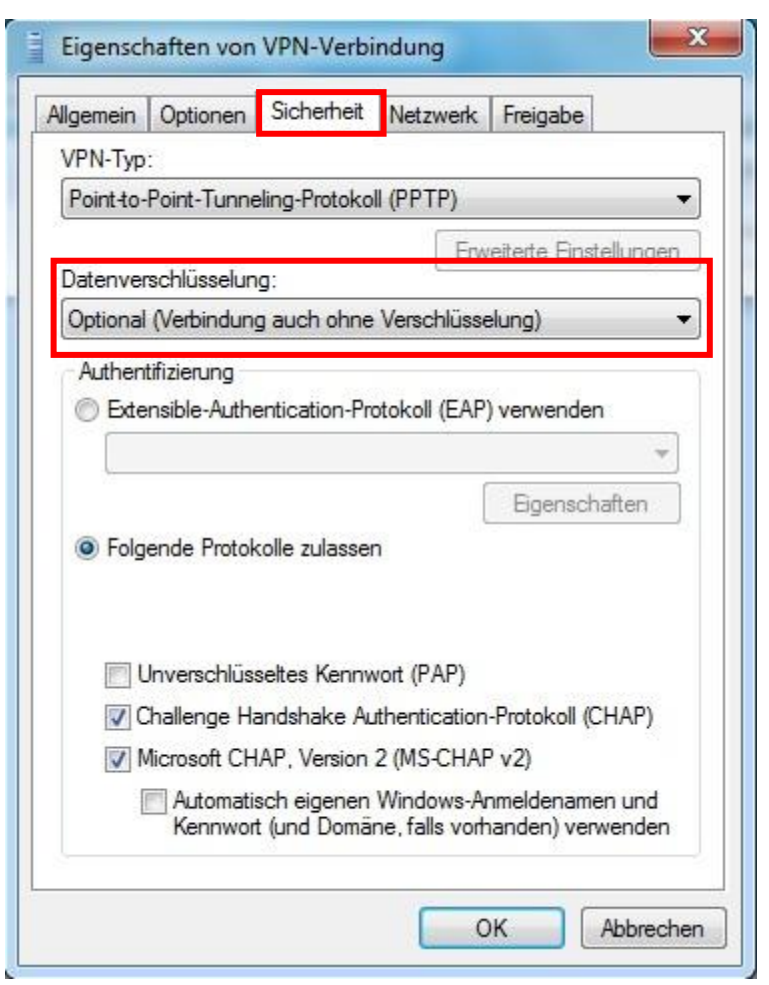

Gehen Sie in den Reiter *Sicherheit*, wählen Sie unter *Datenverschlüsselung* 'Optional (Verbindung auch ohne Verschlüsselung)' aus und klicken auf "OK".

#### 3. Tunnel öffnen

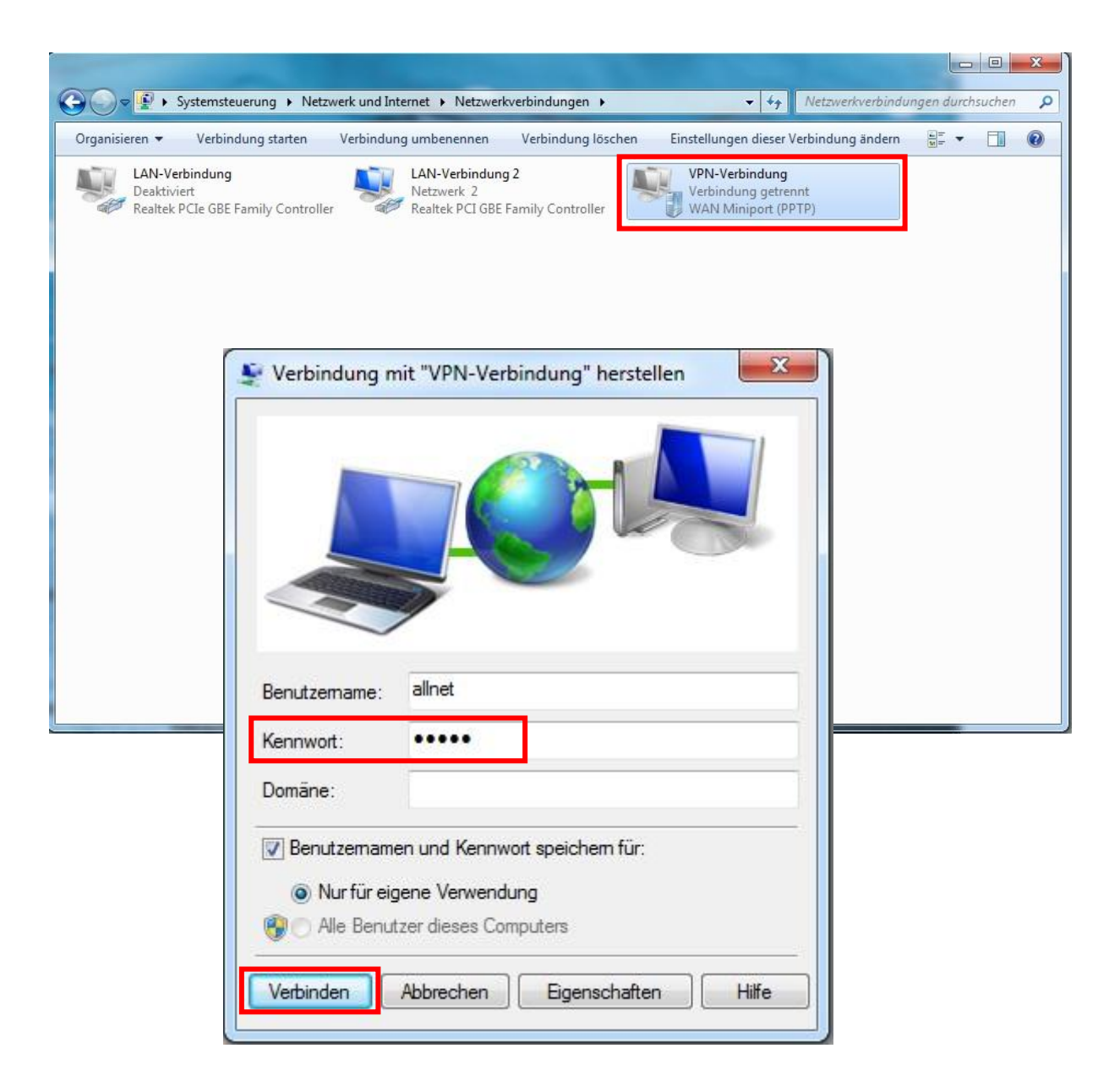

Machen Sie auf Ihren erstellten VPN-Eintrag einen Doppelklick und geben in dem neuen Fenster Ihr Kennwort ein.

Nach einem Klick auf "Verbinden" wird der VPN Tunnel zu Ihrem ALL-VPN20 aufgebaut.